### **Guide Summary**

Supplemental exam launch requirements were added as an administrative function for CATCs in July 2017. Two optional items were created that would require a Test Candidate to meet certain criteria before being eligible to launch any Certiport certification exams using Compass for Windows, Compass for Mac, Compass Cloud, or Exams from Home.

#### **Exam Launch Requirements Explained**

Both requirements are similar in that they will check against information stored in the Certiport website under your CATC or under a Test Candidate's profile to ensure that a Test Candidate cannot begin an exam without one, or both, of the requirements in place:

- **<u>Require Exam Group and Teacher Name</u>**: The first item will require that *Exam Groups* have an associated Teacher and that Test Candidates associate their exams with an *Exam Group* at the time the exam is launched.
- **<u>Require Student ID</u>**: The second item will require that a Test Candidate have a *Student ID* number present in their profile at the time the exam is launched. Student IDs are manually entered via the Test Candidate profile.

The requirements can be used separately or together; no additional requirements are created when both items are used in conjunction. For detailed information on Exam Groups, see our <u>quick reference guide</u>.

### **Accessing and Applying the Requirements**

To set either of the new requirements, you must log in to the Certiport website as an Organization Administrator (Organization Members cannot edit the Org Profile). See our <u>Managing Associations</u> page for more information.

- 1. Navigate to <u>www.certiport.com</u> and log in.
- 2. Change the dropdown at the top of the screen to **Organization Administrator**.
- 3. Click on the **Org Profile** tab.
- The Org Profile page will appear. The requirements are located on the first (Main Info) tab.

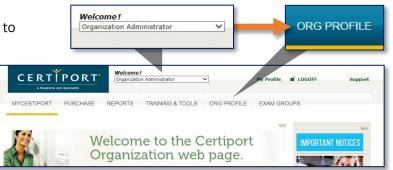

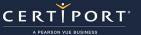

# **QRG – EXAM LAUNCH REQUIREMENTS**

| Organization Certiport Online Exam Test Center V           Main Info         Address         Contacts         Campaigns         Agreements         Locator                                                                                                    | <ol><li>Click the orange Edit button in the bottom right-han<br/>corner of the page to edit the settings.</li></ol>                                                                                                    |
|----------------------------------------------------------------------------------------------------|----------------------------------------------------------------------------------------------------|
| NAIN INFO       Certiport ID:         Orn       Exam Launch Requirements         Sec       Sec         Sec       Sec         Sec       Require Exam Group and Teacher Name (previously creation of the sector of the sector of the s | ted exam groups will need to be updated to have an assigned teacher)                                                                                                    |
| Default language: Center website: Corparization corlact email* This is the primary email address used to contact your organization regarding this account. This address should be for someone responsible for managing the account.  Microsoft Affiliations Imagine Academy (D #: MPN ID #:  Exam Launch Requirements Require Exam Group and Teacher Name (previously created exam groups will need to be updated to have an assigned teacher) Require Student ID  Exam Launch Require ID  Exam Launch Requirements Require Exam Group and Teacher Name (previously created exam groups will need to be updated to have an assigned teacher)                                                                                                    | 6. The two requirements are listed at the bottom of the page. Checkmark your desired options and then click Update in the bottom right-hand corner to save your new settings and exit editing mode.           Exam Lauch Requirements           Image: Require Exam Group and Teacher Name (previously created exam groups will require Student ID |

5. Click the orange **Edit** button in the bottom right-hand corner of the page to edit the settings.

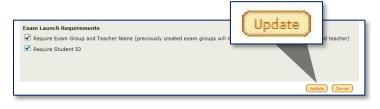

The requirements are now in effect. Please note that although the settings force the requirements and prevent an exam from launching until the requirements are met, it is still up to the Test Candidate to ensure that they select an Exam Group when launching an exam, and to edit a Student ID in their profile (if missing). It will also be up to an Organization Administrator to ensure that Exam Groups are created, and that a Teacher is associated to each one (see next section).

# **Vetting the Requirements**

Require Exam Group and Teacher Name: To ensure that you do not encounter errors when testing, an Organization Administrator can check their existing Exam Groups to see if they have an associated Teacher.

- 1. Navigate to <u>www.certiport.com</u> and log in.
- 2. Change the dropdown at the top of the screen to **Organization Administrator**.
- 3. Click on the Exam Groups tab.

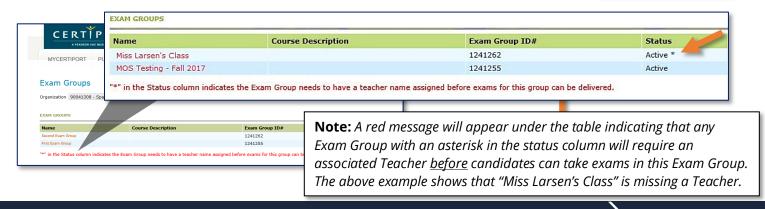

www.certiport.com

EXAM GROUPS

# **CERTIPORT**<sup>\*</sup> **QRG – EXAM LAUNCH REQUIREMENTS**

#### **Requiring an Exam Group:**

When selected, this requirement is as simple as having the Test Candidate select an existing Exam Group from the dropdown list during the Compass exam launch pathway (Compass for Windows illustrated).

- ✓ Tip: For detailed information on Exam Group setup, please refer to the Exam Groups quick reference guide.
- Note: If an Exam Group is not selected, or the selected Exam Group does not have an associated Teacher (previous section), an error will display upon launch.

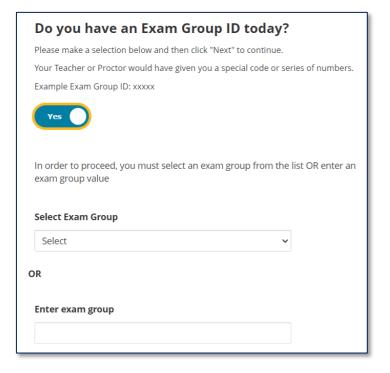

#### **Requiring a Student ID:**

To ensure you do not receive an error launching an exam with this requirement, a Test Candidate must have a Student ID populated in the Certiport profile. Organization Administrators or even Certiport Customer Service cannot enter the Student ID. A Test Candidate must perform these steps:

- 1. Navigate to <u>www.certiport.com</u> Welcome ! PORT CFR and log in. My Profile Test Candidate 2. Click on My Profile. 3. In the first tab (Certiport), click on the orange **Edit** button. CERTÍPORT Edit 4. In the **Contact Information** section, fill in a **Student ID**. 5. To save the changes, click the Submit button. 6. To exit My Profile, click the **Finish** Your email address will be required if you forget your username or password and for official Certiport communications. Certiport will not share your personal information button. with others (Certin Email:\* example@certiport.com Phone Student ID: 123456 Submit Finish Allow Certiport to contact me via e-mail regarding new programs, promotional offers, and events
  - ✓ **Note:** If a Test Candidate does not have a Student ID in their profile, an error will display upon launch.

www.certiport.com

## **Contacting Support**

Find <u>Answers</u> online or Contact Support through Phone, Email, or Live Chat. Support is available Monday through Friday 6am to 5pm MT